# **NETHSERVER, INSTALACIÓN Y CONFIGURACIÓN BASICA DE SERVICIOS DE SEGURIDAD EN RED ESPECIFICAS CON LINUX**

Rafael Hernando Alarcón Bautista e-mail: ra10ala757@unadvirtual.edu.co Yendris Yeliana Rois Sánchez e-mail: yyroiss@unadvirtual.edu.co Dennis Dayanna Garcia e-mail: ddgarciab@unadvirtual.edu.co

**RESUMEN:** *NethServer es una distribución de Linux especializado en RedHat con funciones de CentOS, un panel de control de código abierto para gestionar varios servicios y aplicaciones con soluciones empresariales. Este servicio cuenta con una versión de 7.9.2009, con un interfaz web que cómodamente realiza un trabajo especifico y a la vez controlar la seguridad de red en diferentes formas de configuración que viene por defecto las opciones permitidas activar o desactivar servicios al acceso de internet y de más funciones.*

**PALABRAS CLAVE**: NethServer, DHCP, STATIC, proxy, filtro, Linux.

#### **1 INTRODUCCIÓN**

Este documento pretende debatir, generar, determinar, e implementar soluciones GNU/LNUX, para ello en primera instancia se debe instalar y configurar NethServer como sistema operativo base para disponer de los servicios de infraestructura IT. Finalmente se debe implementar bajo NethServer enfocados en la instalación y configuración de servicios robustos en respaldar esta tecnología para pequeña y mediana empresa.

#### **2 INSTALACIÓN DE NETHSERVER**

## **2.1 VIRTUALBOX**

VirtualBox es un software de virtualización desarrollado por Oracle Corporation soporta arquitectura x86/amd64, el cual vamos a desarrollar este procedimiento como una práctica y teórica de realizar ejercicios más adelante. Con el fin de entender como funciona correctamente el software.

## **2.2 ENLACE DE DESCARGA**

[https://www.nethserver.org/getting-started-with](https://www.nethserver.org/getting-started-with-nethserver/)[nethserver/.](https://www.nethserver.org/getting-started-with-nethserver/)

#### **2.3 PROCESO DE INSTALACION NETHSERVER**

VirtualBox Como paso principal se realiza la descarga de la imagen ISO de NethServer desde la página oficial, para este proceso descargaremos la versión 7.9.2009. Se crea una máquina virtual y se siguen los pasos para configuración de NethServer en VirtualBox ver figura 2.

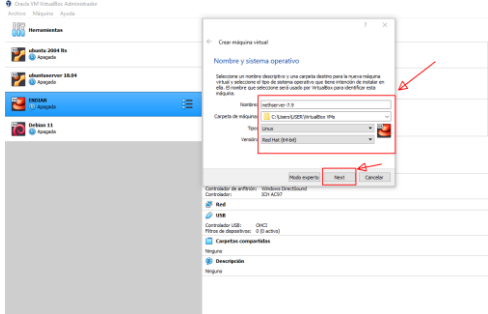

*Figura 1. Configuración de la máquina virtual.*

Se procede a seleccionar el tipo de instalación en el primer recuadro y con la tecla le damos enter en su computadora ver figura 2.

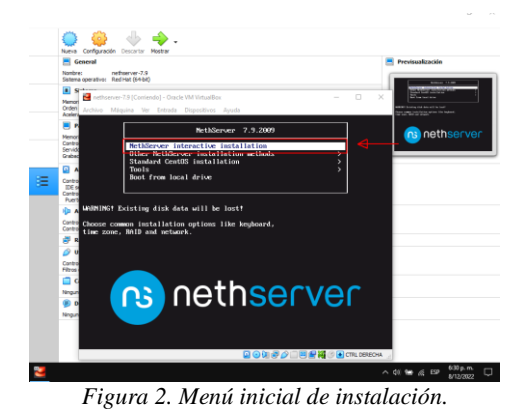

En las siguientes pantallas, nos pide configurar y ajustar la zona horaria, el teclado para el funcionamiento de los servicios NethServer ver figura 3.

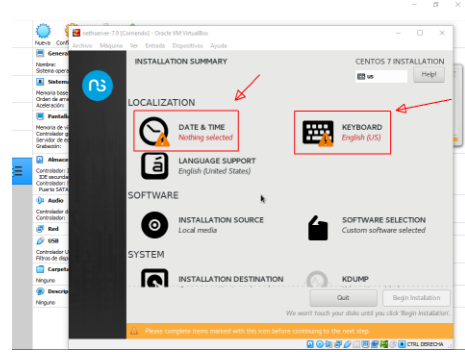

*Figura 3. Selección de zona horaria y el teclado.*

En las configuraciones de red, vemos varias opciones que se encuentra disponibles, en este caso si quieres podemos nombrar el host name y aplicar el nombre del dominio ver figura 4.

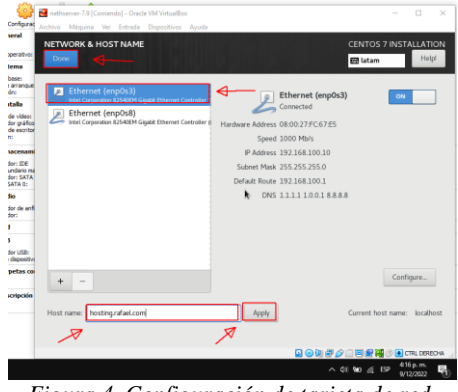

*Figura 4. Configuración de tarjeta de red.*

Una vez actualizado los procedimientos de zona horaria, teclado y red procedemos a crear el usuario al primer recuadro rojo y le damos ENTER a su teclado funcional ver figura 5.

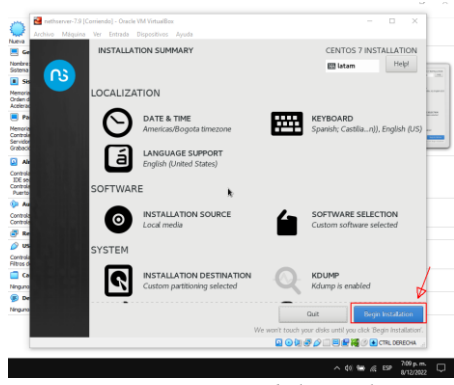

*Figura 5. Continuación de la instalación.*

En la siguiente pantalla debemos crear un usuario, hay dos opciones la primera para root y el segundo es usuario con nombre, en este caso trabajamos por el root es decir por el administrador para actualizar los permisos y repositorios del sistema ver figura 6.

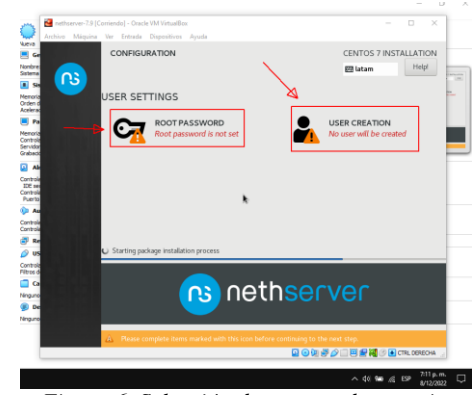

*Figura 6. Selección de cuentas de usuario.*

Es recomendable tener en cuenta la contraseña específica para el trabajo y tener su propio criterio de su cuenta a la hora de realizar la instalación, así mismo tener la seguridad del trabajo ver figura 7.

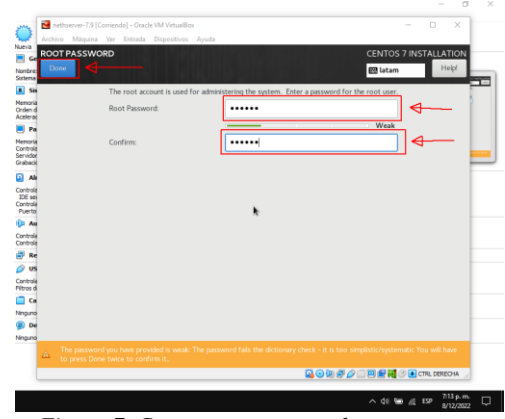

*Figura 7. Crear contraseña en la cuenta root.*

La cuenta ya fue crea ahora procedemos a la finalización de instalación, automáticamente genera la IP para ingresar el sitio web o panel de control de NethServer Ver figura 8.

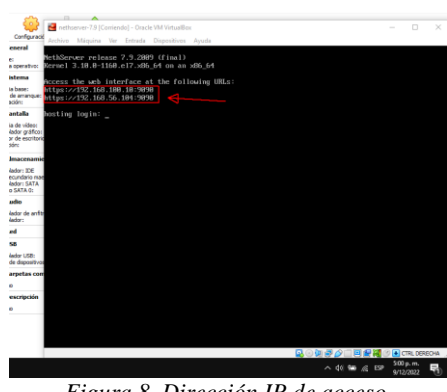

*Figura 8. Dirección IP de acceso.*

Utilizamos cualquier navegador para verificar el acceso de la dirección IP es: https://192.168.100.10 en Nethserver con el fin de ingresar el panel de control de servicios ver figura 9.

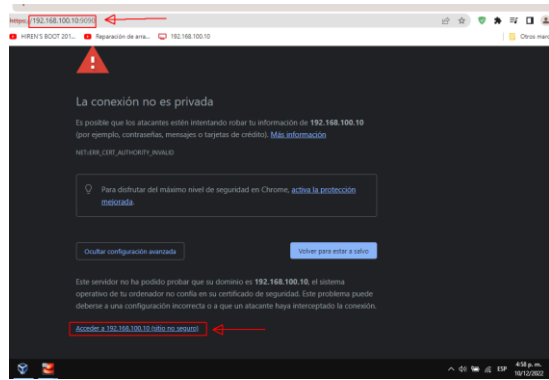

*Figura 9. Acceso a la dirección IP NethSever.*

En la siguiente pantalla ingresamos la cuenta de root ver figura 6 y 7 para mas información, acceder al panel de control de servicios NethServer ver figura 10.

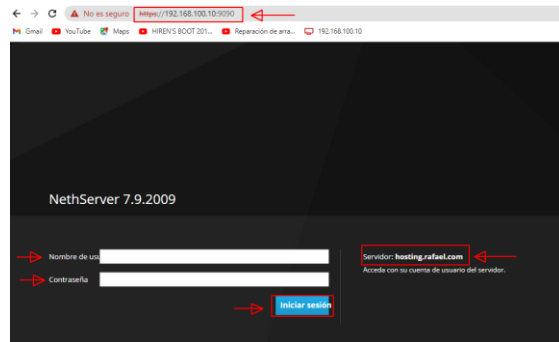

*Figura 10. Ingreso de la cuenta root.*

Con esto hemos realizado la instalación y configuración de NethServer en la siguiente pantalla nos muestra el panel de control en funcionamiento ver figura 11.

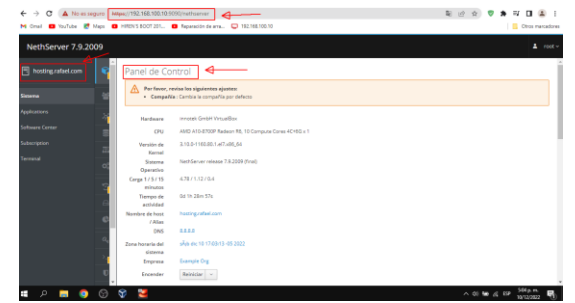

*Figura 11. NethSever interfaz web en funcionamiento.*

## **3 DESARROLLO TEMÁTICA**

#### **3.1 TEMATICA 2: PROXY**

Producto esperado: implementación y configuración del control de acceso de una estación de trabajo GNU/Linux a través a los servicios de conectividad a Internet desde NethServer a través de un proxy que filtra la salida por medio del puerto 3128.

Antes de comenzar debemos configurar la red para comenzar la solución del puerto seleccionamos menú sistemas y clic al menú red ver figura 12.

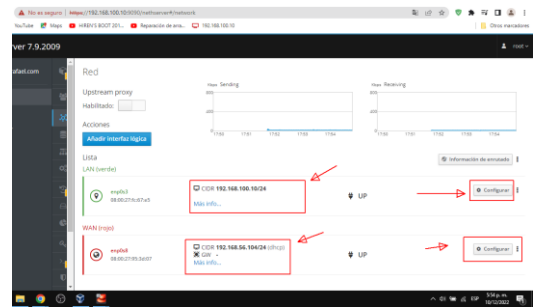

*Figura 12. Configuración de IP STATIC y DHCP.*

Cabe recordar que la red GREEN nos permite acceder la red LAN con el fin de tener Internet y posteriormente instalamos dos aplicaciones el web proxy y filter web. En este caso podemos también primero instalar dos aplicaciones, luego configuramos la red ver figura 13.

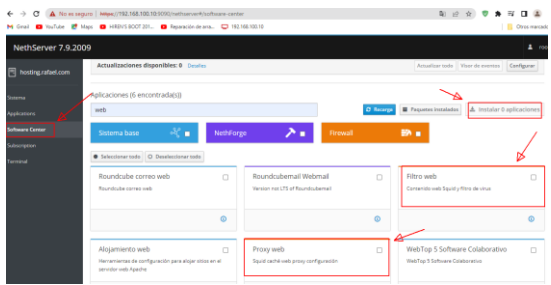

*Figura 13. Instalación de dos aplicaciones.*

Al instalar las dos aplicaciones vamos al menú aplicaciones para hacer los ajustes de proxy y filter ver figura 14.

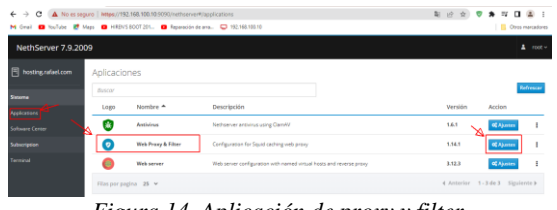

*Figura 14. Aplicación de proxy y filter.*

Configuramos primero el proxy para habilitar los servicios de forma manual hay varias opciones en este caso vamos a bloquear algunos sitios no permitidos para la web seguir en el recuadro rojo ver figura 15.

| $\rightarrow$<br>$\leftarrow$   |                                                       | $\overline{a}$<br>C A No es seguro   https://192.168.100.10.9090/nethserver#/applications/nethserver-squid |  |  |  |  |  |  |  |  |
|---------------------------------|-------------------------------------------------------|----------------------------------------------------------------------------------------------------|--|--|--|--|--|--|--|--|
| M Gmail                         |                                                       | D YouTube M Maps D HIREN'S BOOT 201. D Reparación de arra. D 192.168.100.10 2 Sistema - hosting.ra         |  |  |  |  |  |  |  |  |
| NethServer 7.9.2009             |                                                       |                                                                                                    |  |  |  |  |  |  |  |  |
| <b>同</b> hosting.rafael.com     | Proxy v filtro w<br><b>dn Proins</b>                  | Configurar proxy                                                                                           |  |  |  |  |  |  |  |  |
| D<br>Sistema                    | Proxy<br>$\equiv$<br>tión                             | Modo de zonas<br>Manual<br>$\checkmark$<br>VERDES                                                          |  |  |  |  |  |  |  |  |
| Applications<br>Software Center | <sup>(i)</sup> Reglas proxy<br>lo v VERDE Y Confiable | Manual<br>Modo zonas<br>$\checkmark$                                                                       |  |  |  |  |  |  |  |  |
| Subscription                    | <b>P</b> Ritro                                        | <b>AZULES</b>                                                                                              |  |  |  |  |  |  |  |  |
| Terminal                        | Cotegorias<br>Destino                                 | v Opciones avanzadas<br>Bloquear el puerto                                                                 |  |  |  |  |  |  |  |  |
|                                 | <b>III</b> Logs                                       | HTTP/HTTPS <sup>O</sup><br>192,168,0.1:0000<br>Proxy principal <sup>O</sup>                                |  |  |  |  |  |  |  |  |
|                                 | rigen<br>i Acerca de                                  | Puertos seguros                                                                                            |  |  |  |  |  |  |  |  |
|                                 |                                                       | ω                                                                                                    |  |  |  |  |  |  |  |  |
|                                 |                                                       | Puerto praxy                                                                                               |  |  |  |  |  |  |  |  |
|                                 | ш                                                     | Cancelar<br>Guardan                                                                                        |  |  |  |  |  |  |  |  |

*Figura 15. Configuración de Proxy activado.*

Procedemos al siguiente menú de filtro (filter) el mismo procedimiento y NethServer ofrece categorías seleccionamos todos para comprobar el puerto ver figura 16.

| NethServer 7.9.2009                                                 |                |                          |                                                                                                    |                               |                                                                 |                                  |
|---------------------------------------------------------------------|----------------|--------------------------|----------------------------------------------------------------------------------------------------|-------------------------------|-----------------------------------------------------------------|----------------------------------|
| hosting.rafael.com                                                  | $\sim$         | Proxy v filtro web       | Ouien<br>×                                                                                                    | Oué                           | Cuando<br>m                                                     | Fin<br>Cε                        |
| steme<br><b>Walkertons</b>                                          | $\overline{a}$ | Pront<br>Regias proxy    | bulen:<br>reen                                                                                                  | Habitan Inna<br>blanca global |                                                                 |                                  |
| <b>Lettucare Certer</b><br><i><b><i><u>Absorigation</u></i></b></i> |                | Filters                  | role)                                                                                                    | Modo                          | Bloquear las categorías seleccionadas, permitir el resto        | ú<br>select all                  |
| <b>Amminut</b>                                                      |                | <b><i>Conegorias</i></b> | huir<br>etegorias: edult, agressit, eriel,<br>esociations_religieuses_astrology_                                | Categorias                    | <b>Hudse</b><br><b>ny</b> vest<br>arial                         |                                  |
|                                                                     |                | $\equiv$ Lop             | udio-video, bank, biscoin, blog,<br>elebrity, char, child, cleaning, cooking.                                   |                               | associations religieuses<br>astrology<br>bank<br>bětenin<br>Ang | audio-video<br>colobrity<br>chee |
|                                                                     |                | i Acerca de              | ryonsiscking, dangerous, material,<br>ating, ddos, dialer, doh, download,<br>rogue, educational games,          |                               | child.<br>cleaning<br>cooking<br>dangerous material<br>deting   | cryptojacking<br>dialer<br>drive |
|                                                                     |                |                          | camen_pix, fishosting, financial,<br>srums, gambling, games, hacking,<br>dosarch, lingerie, ligte, bu, malware. |                               | download<br>tech.<br>drogue<br>educational games<br>examen zix  | Shehosting                       |
|                                                                     |                |                          | sanga, rearketingware, mixed, adult,<br>sobile-phone, phishing, press, publicite,                               |                               | financial<br>excelsion<br>forums                                | games                            |

*Figura 16. Configuración de filtro.*

Una vez configurado las dos aplicaciones vamos al navegador web en Ubuntu desktop instalado en la máquina, el cual nos permite entrar el puerto 3128, cabe mencionar que para configurar proxy procedemos al navegador Firefox ver figura 17.

| <b>Actividades</b> | O Navegador web Firefox =       | 11 de dic 14:55 A                                                                                                    |                   |
|--------------------|---------------------------------|----------------------------------------------------------------------------------------------------|-------------------|
| ٠                  | Nueva pestaña                   | <b>B Ajustes</b><br>٠<br>×                                                                                           |                   |
|                    | $\leftarrow$ $\rightarrow$ C    | Firefox about:preferences#searchResults                                                                              |                   |
|                    |                                 | Debe iniciar sesión en esta red antes de que pueda acceder a internet.<br>Abrir página de inicio de sesión en la red |                   |
|                    |                                 |                                                                                                    |                   |
|                    |                                 | Configuración de conexión                                                                                            |                   |
|                    | 203 General                     | Configurar acceso proxy a Internet                                                                                   |                   |
|                    | Inicio<br>⋒                     | Sin proxy                                                                                                    |                   |
|                    | Q Buscar                        | Autodetectar configuración del proxy para esta red                                                                   |                   |
|                    | Privacidad &<br>Δ<br>Seguridad  | Usar la configuración del proxy del sistema<br>O Configuración manual del proxy                                      |                   |
|                    | $\circ$<br>Sincronización       | Proxy HTTP 192.168.100.10<br>↤                                                                                       | Puerto<br>3128    |
|                    | <b>HI Más de Mozilla</b>        | Usar también este proxy para HTTPS<br>e<br>Proxy HTTPS 192.168.100.10                                                | Puerto<br>3128    |
|                    | <b>Extensiones y temas</b><br>n | <b>Host SOCKS</b>                                                                                                    | Puerto<br>$\circ$ |
|                    |                                 | $O$ come a $O$ come a                                                                                                |                   |

*Figura 17. Navegador Firefox proxy.*

Se ingresa la página <https://debian.org/> en el equipo de Ubuntu desktop y está fuera de las categorías definidas y bloquea la web ver figura 18.

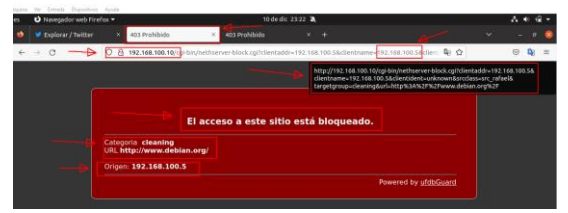

Figura 19. Pagina bloqueado por el proxy y filter.

## **4 CONCLUSIONES**

NethServer es un servidor muy sencillo de administrar basado en RedHat, que incluye todos los servicios necesarios para abordar la gestión y administración de los servicios esenciales para arrancar una empresa dentro de los cuales encontramos: Gestión de red, Servidor de correo, Comunicaciones, Gestión centralizada de usuarios, Autoridad de certificación entre otras aplicaciones.

Finalmente se logró adquirir conocimientos con respecto a los servicios ofrecidos por NethServer y sus componentes más importantes como los es DHCP y STATIC ofreciendo a la sociedad un profesional con altas características de manejo de los componentes de Linux. De igual forma se implementó y configuro un Proxy que filtra la salida por medio del puerto 3128 y aplicándolo a las restricciones solicitadas, se hizo desde una estación de trabajo GNU/Linux Ubuntu Desktop.

# **5 REFERENCIAS**

[1]Proxy web — NethServer 7 Final. (s. f.). Nethserver.org. Recuperado 12 de diciembre de 2022, de [https://docs.nethserver.org/es/v7/web\\_proxy.html](https://docs.nethserver.org/es/v7/web_proxy.html)

 [2] NethServer, W. t. (s.f.). wiki.nethserver. Obtenido de <https://wiki.nethserver.org/doku.php?id=start>